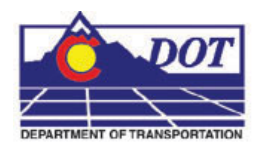

Consultants new to MicroStation might wish to use the CDOT configuration intact and without modifications, as described through Step 14 in the instructions. Others with MicroStation experience might choose to adjust the configuration to fit their current environment as discussed starting at Step 15 in instructions below.

1. Make backups of any previous CDOT Configurations before installing the new version.

Backups help you go back to the previous CDOT workspace for whatever reason. For example, you might encounter problems with the new configuration, or you might require multiple workspaces for different clients. You can also write scripts to automate how you engage different configurations as required for your needs.

You might consider renaming folders and workspace activation files to "back up" the previous CDOT workspace. First, rename your previous "Workspace‐CDOT\_XM" folder to include the previous version number (e.g. rename it to "Workspace-CDOT\_XM-040100").

Second, rename files identified in steps 7 thru 10 below at their destination locations (e.g., rename zCDOT\_system.cfg to zCDOT\_system.040100cfg). Make sure when renaming files that you modify the beginning of file extensions to adequately isolate the renamed files (e.g., \*.040100cfg adequately isolates, \*.cfg040100 does not isolate) so MicroStation cannot detect them.

A consistent renaming technique can help you automate workspace manipulations with scripts. Shortcuts to these scripts placed on the desktop can help you attach to the appropriate workspace for each of your clients when you enter MicroStation. Each consultant must rely on its IT staff to develop the scripts for its unique circumstances.

- 2. Download the latest configuration file (a self‐extracting zip) to your computer, any location.
- 3. Open the self‐extracting zip file on your computer by double‐clicking on the file.
- 4. Click Browse and select the desired location for the CDOT workspace.

The MicroStation user must have read‐write access to this folder on the computer. This location is referred to as **<Unzip to folder>** for the remainder of these instructions.

CDOT recommends that you use folder C:\Workspace\ for the **<Unzip to folder>**. Using this location avoids problems previously reported by Consultants in applying portions of the configuration from outside the recommended folder.

- 5. Click Unzip to proceed with the unzip process and insert CDOT configuration files on your computer.
- 6. Click Close to complete the self‐extract.

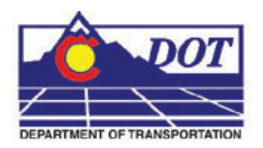

7. Modify file **zCDOT\_system.cfg** and **zCDOTRedline\_system.cfg** in folder **<Unzip to folder>\Workspace‐CDOT\_XM\** in a text editor.

Change the value of variable, *\_CDOT\_WORKSPACE*, to match the path of your CDOT workspace. In most cases this means changing C:/Worksapce/Workspace‐CDOT\_XM/ to **<Unzip to folder>/Workspace‐CDOT\_XM/**. Make sure to include drive designation and to use forward slashes.

8. Activate the CDOT configuration for MicroStation and InRoads.

Copy files **zCDOT\_system.cfg** and **zzCDOT\_1\_WhichGroup.cfg** from **<Unzip to folder>\Workspace-CDOT\_XM\** to the MicroStation XM config\system folder, normally **C:\Program Files\Bentley\MicroStation\config\system**

9. Activate the CDOT IPlot for PDF Composer.

Copy file **CDOT\_IPlot.ucf** from **<Unzip to folder>\Workspace‐CDOT\_XM\** to the Bentley\Workspace\Users folder, normally to the **C:\Documents and Settings\All Users\Application Data\Bentley\Workspace\Users**

Copy file **ip.cfg** from **<Unzip to folder>\Workspace‐CDOT\_XM\** to the MicroStation PDF Composer\config folder, normally to the **C:\Program Files\MicroStation PDF Composer\config**

Copy file **Iplot.cfg** from **<Unzip to folder>\Workspace‐CDOT\_XM\** to the InterPlot\Workspace\Users folder, normally to the **C:\Program Files\Common Files\InterPlot\IPLOT\config**

10. Activate the CDOT configuration for Redline.

Copy file zCDOTRedline\_system.cfg from **<Unzip to folder>\Workspace‐CDOT\_XM\** to the Redline XM config\system folder, normally **C:\Program Files\Bentley\Redline\config\system\**

- 11. Copy files **CDOTCTL.tiw** and **Impexp.ini** from **<Unzip to folder>\Workspace‐CDOT\_XM\Civil data\** to the InRoads Civil\data folder, normally **C:\Program Files\Bentley\InRoads Group V8.9\data**
- 12. Move font file, arimon\_\_.ttf and arimonbd.ttf, from **<Unzip to folder>\Workspace‐CDOT\_XM\** to the windows font folder on your computer, normally **c:\Windows\font**

This font file adjustment might not be necessary for consultants, as the font might already exist in the windows font folder. CDOT discovered that this file was not inserted in the windows font folder in conjunction with Windows XP Service Pack 2 reinstallations at CDOT. This font is required in the CDOT configuration, so insert the file accordingly.

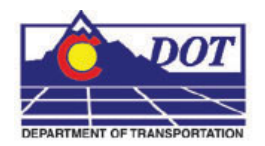

13. To set up a project folder structure for a new project…

To set up a project folder structure for a new project, the user must run the executable**, ProjectCreationUtility.exe,** from folder **<Unzip to folder>\Workspace‐CDOT\_XM\Standards‐ Global\Microstation\exes**. You might wish to create a convenient shortcut for this task.

Upon running ProjectCreationUtility.exe, browse to adjust the **<Unzip to folder>** in the **"**Project Template:" box. Consultants must contact their CDOT Project Manager for the applicable project code needed for ProjectCreationUtility.exe.

CDOT recommends Consultants use the project folder structure set up by ProjectCreationUtility.exe for each project. This folder structure changed at V02.00. If the consultant's current project folder structure was created prior to V02.00, move each project file from the previous structure to the new structure created by this version.

14. To deactivate the CDOT Workspace…

To deactivate the CDOT Workspace, delete **zCDOT\_system.cfg, zzCDOT\_1\_WhichGroup.cfg**, and **zCDOTRedline\_system.cfg** from the config\system folders. To return to the CDOT Workspace, repeat steps 8 and 10.

The Redline portion of the CDOT configuration can be activated or deactivated independently and without any reliance on MicroStation/InRoads, and vica‐versa.

- 15. Steps that follow are optional and intended for experienced MicroStation users.
- 16. To deactivate specialized CDOT local user customization…

To deactivate specialized CDOT local user customization, delete files **CDOT\_4\_Standards\_CDOT‐ Site.cfg**, **CDOT\_5\_Standards\_CDOT‐Users.cfg**, and **CDOT\_6\_Standards\_CDOT‐Projects.cfg** from folder **<Unzip to folder>\Workspace‐CDOT\_XM\standards‐global\CFG Files\Site**. This would allow an experienced MicroStation user to further adjust the workspace for personal user customizations.

17. Create customized PCF files…

Consultants who adjust the workspace should create their own PCF files to work with the CDOT project folder structure, and not use the PCF files created by **ProjectCreationUtility.exe** in folder "**Workspace‐ CDOT\_XM\Standards‐Local\Projects**".